### High Impact eAdvocacy

# Activity: Adding a RSS Feed to a Dashboard

These training materials have been prepared by Aspiration

eAdvocacy/Social Media Capacity Building Program Supported by Consumer Protection Foundation and ZeroDivide Foundation

These materials are distributed under a Creative Commons license: Attribution-ShareAlike 2.5

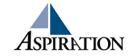

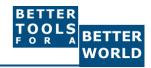

### What is Netvibes?

- Free Dashboarding Tool
- One of Many

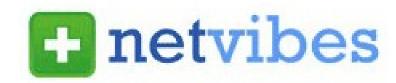

- e.g. iGoogle, MyYahoo, Radian6
- Netvibes is a type of RSS Reader
  - The feed will then automatically update anytime there's a new result
- It displays different RSS feeds in either
  - Dashboard

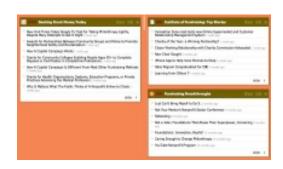

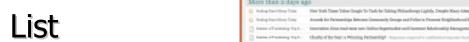

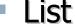

# Netvibes: Getting Set Up

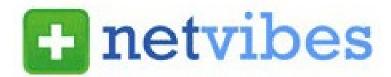

- Go to www.netvibes.com/signup
  - Pick a Username & Password
  - Give them your email
  - Confirm your email
- Bam! You have your own Dashboard
- Start with a clean slate
- Now to do something with it

# Using Netvibes to Listen to Social Media

- Netvibes then serves as our our place to house social media search RSS feeds
  - They all live in the "Dashboard", our RSS Reader
  - They automatically update any time a new search result for our keyword pops up
  - Netvibes becomes our ear to social media & the internet

# Generating a Google Blog Search Feed

- ▶ Go to http://blogsearch.google.com
- ► Type your search terms, click "Search Blogs"
- The Search Results Page generates an RSS Feed
  - Feed link shows up at bottom of results page

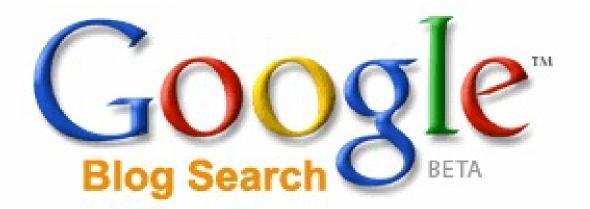

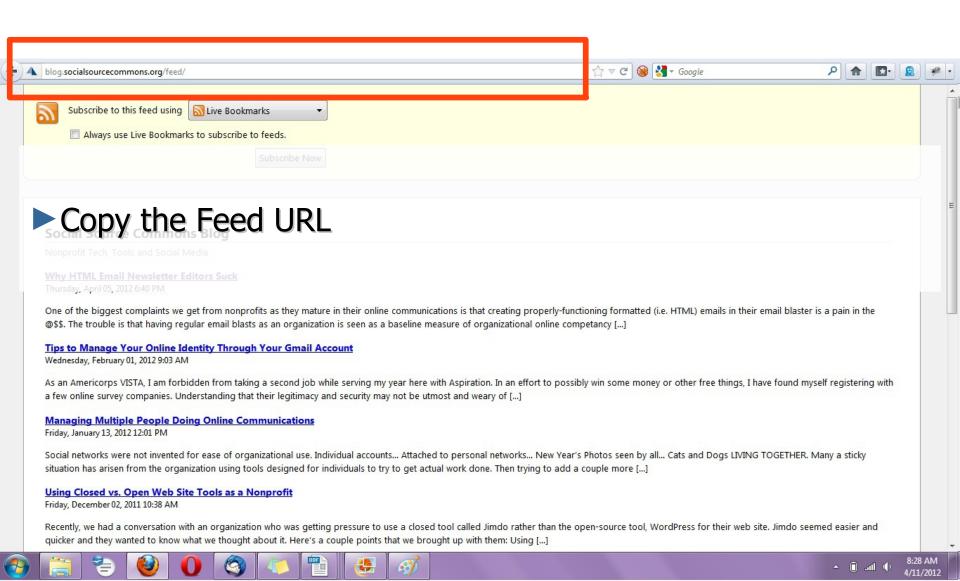

# Adding an RSS Feed to Netvibes

- Login to your Netvibes page
- Click "Add Content" in upper left
- Click "Add a Feed"
- ► Paste in RSS feed
- ► Click "Add Feed" button
- ▶ It then generates a widget for you
- ► Click the green "+" in the top corner of the widget
- Lather, Rinse, Repeat

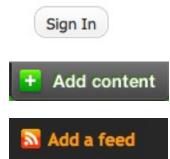

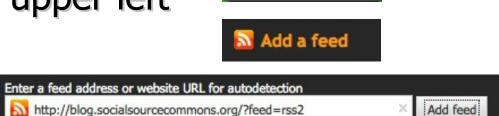

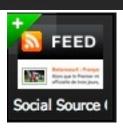

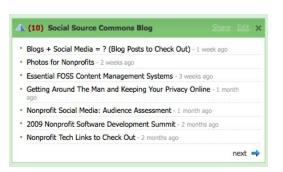

### Adding a Twitter Search Feed

- Log into your dashboard
- Click "Add Content"

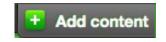

Search for "Twitter Search"

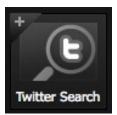

- Click the "+" to add the widget to the dashboard
- On the newly-added widget, click "Edit"

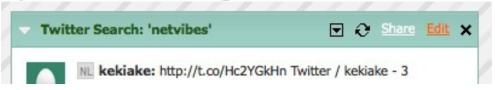

- Type in your desired search terms
- Click "OK" and the widget will start to populate

## Using Netvibes to Listen via Google

- ▶ Who knows what a Google Alert is?
- ➤ What's the difference between Google Blog Search & a regular Google search?
- ► Google Alert
  - Asking google to notify you when a new page mentioning your search terms is published
  - Notification can be via email (default) or RSS
- Netvibes gives you a place to manage a collection of Google Alerts

## Creating a Google Alert RSS Feed

- Login to google.com/alerts
- Click "Create an Alert"
- ► Input your search terms
- Alert can be delivered as an email alert or an RSS feed
  - RSS Feed creation requires login
- Choose Deliver to "Feed"
- Click "Create Alert"
- New Listing's RSS Icon is link to RSS Feed

#### **End Of Section**

- ► Questions?
- ► Comments?

#### Thank You!

These training materials have been prepared by Aspiration in partnership with Radical Designs

Funded by the ZeroDivide Foundation

These materials are distributed under a Creative Commons license: Attribution-ShareAlike 3.0

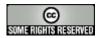